# **PhotoZoom Pro 8**

User manual

# Content

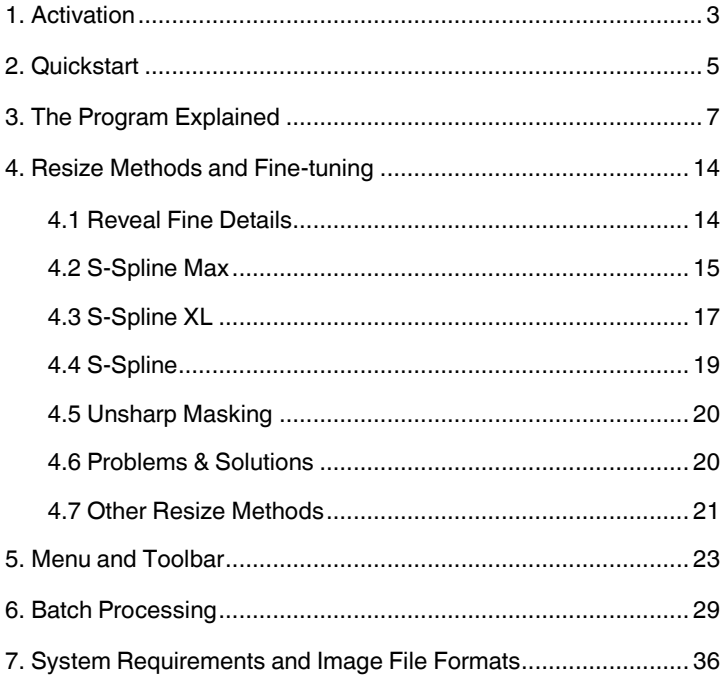

# <span id="page-2-0"></span>**1. Activation**

If you have purchased **PhotoZoom Pro 8**, you can unlock it by entering the unlock code that was delivered with the software.

In case you have not unlocked the software yet, the unlock window will appear automatically when you start the program (either the stand-alone version or one of the plug-ins):

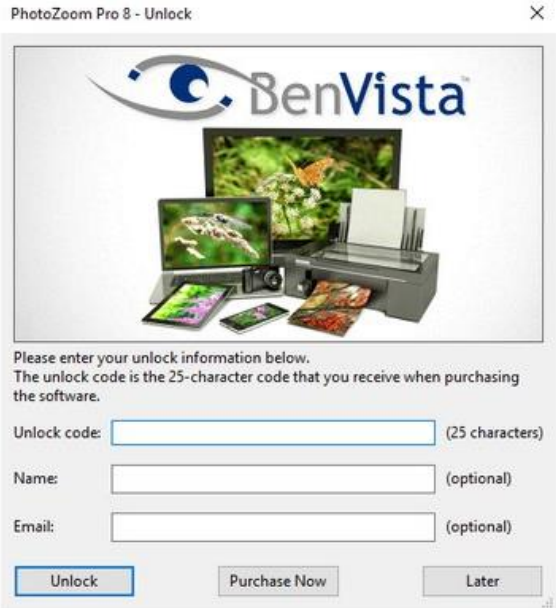

Enter the serial number (unlock code). This is printed on the attached booklet of the boxed version. If you have decided to download, you will find the serial number in your customer account at [www.franzis.de.](http://www.franzis.de/)

Some user licenses require a name and an e-mail address, which must be entered together with the unlock code. In these cases, the required name and e-mail address must always be entered exactly with the unlock code received. Please make sure that you insert all information exactly as indicated.

You only need to enter the unlock code once to permanently unlock the software. Even after installing updates, you do not have to enter the code again.

Note that as long as you have not unlocked the software, it will run in demo mode, which will result in a limitation: The images you save will contain watermarks. While the software is running in demo mode, you can open the unlock window at any time via "Unlock..." in the help menu.

**Note**: If you purchased the software online and received your unlock code through e-mail, we highly recommend to fill in your unlock info using **copy/paste** (Ctrl + C and Ctrl + V). This may avoid typing errors.

# <span id="page-4-0"></span>**2. Quickstart**

A short introduction to get you going in a few simple

steps:

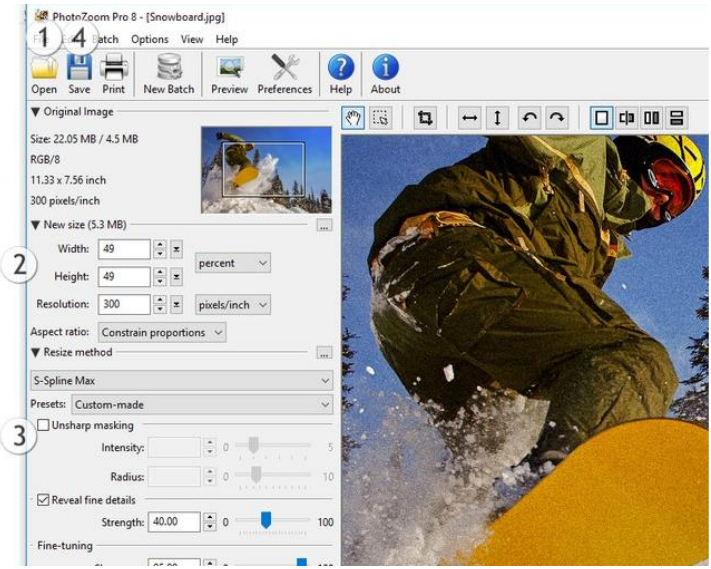

The numbers in the image above indicate where each of the following steps should be performed.

- 1. Click Open, and select an image you want to resize.
- 2. Fill in the new size (in pixels, percentage, or centimeters / inches, whichever you prefer).
- 3. Select the resize method you want to use, or leave it at the default setting\*
- 4. Click Save, specify a filename, and wait for the process to finish.

#### **Done!**

\* The default setting (S-Spline Max, preset: Generic) will give fine results in most cases, but the ideal settings can differ from image to image. When you fine-tune the settings, or pick a different resize method (such as S-Spline XL or S-Spline) or preset, you can preview the differences in the preview window.

**Note**: If you have a lot of images to resize, process them all at once using Batch processing.

For tips and information on fine-tuning your resize method, see the chapter 4. Resize Methods and Fine-tuning.

# <span id="page-6-0"></span>**3. The Program Explained**

**PhotoZoom Pro 8** offers a wide range of functionality, from basic to highly advanced. The software interface is divided into several sections, which will each be explained separately below:

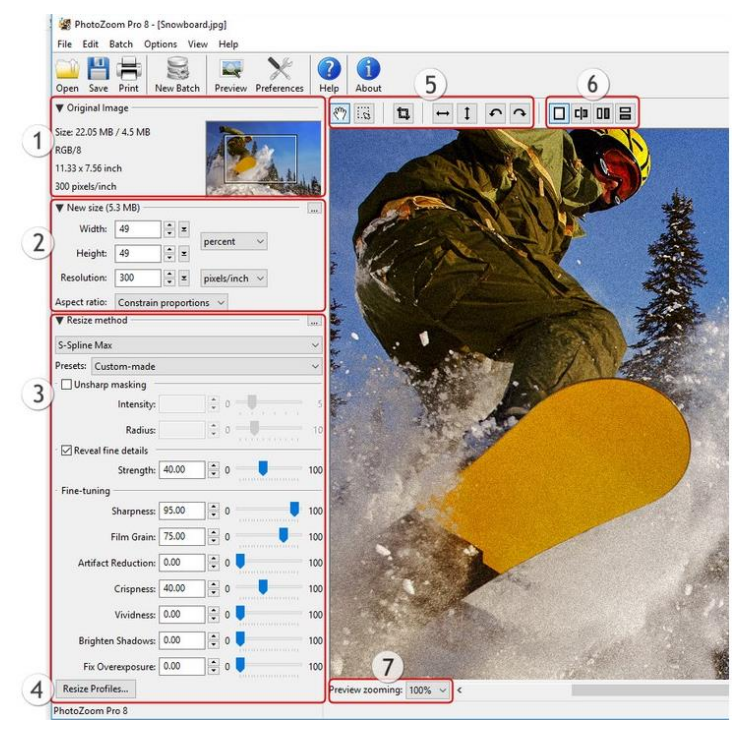

## **1. Original Image**

This section provides information on the original image, as well as a navigation box.

The navigation box shows a thumbnail of the image. The part that is currently visible in the preview window is indi-

cated by a rectangle. You can drag this rectangle around with your mouse to preview different areas of the image.

#### **2. New Size**

In this section you can specify the desired new size for your image in terms of pixels, percentage of the original, inches, centimeters, millimeters etc. All sizes are defined in width by height. You can alter the size of the image by typing in new values or by clicking (and holding) the arrow buttons with your mouse. As you make changes to the image size, the preview in the preview window updates immediately.

For printing purposes, the required width and height should be specified in an appropriate unit, for example inch or millimeter. It is also important that you specify a suitable print resolution.

**Note**: A print resolution of 300 pixels per inch is common, and recommended for most printing purposes.

Click the **-button to choose from a list of common print** and pixel size presets.

#### **Aspect ratio**

The "Aspect ratio" setting gives three options: "Constrain proportions", "Stretch", and "Crop". These settings work as follows:

 *Constrain proportions:* When you change the width of the image, **PhotoZoom Pro 8** automatically changes the height (and vice versa) in order to maintain the proportions of the image.

- *Stretch:* You can stretch the image out of its original proportions.
- *Crop:* Specify the desired new size of the image, and **PhotoZoom Pro 8** automatically crops the center area based on the specified new size. To adjust the area you want to crop, click "Adjust...".

#### **3. Resize method**

There is a number of resize methods you can choose from. The default is S-Spline Max, the new and improved S-Spline technology, which usually gives the best results. But it is also possible to select a different method. Every resize method has certain settings that can be fine-tuned, and some presets containing pre-defined settings (designed for different types of images). The default presets (marked with \*) for each resize method are "average" settings. The default S-Spline Max preset (named "Generic") will give great results in most cases, but for optimum results it is recommended to try the other S-Spline Max presets as well, and fine-tune them if desired.

Click the **-button** to select another resize method or/and preset quickly.

The "S-Spline Max", "S-Spline XL", and "S-Spline" resize methods can be fully customized. Refer to the chapter 4.

Resize Methods and Fine-tuning for detailed explanations and tips.

When you manually fine-tune the resize method settings, the selected preset automatically switches to "Custommade".

You can save a custom-made preset by selecting the "Add Custom Preset..." option from the "Presets" menu. That way you will be able to use your preset again later, without having to fine-tune the settings all over again. To delete or rename a custom-made preset, select the "Manage Custom Presets..." option from the "Presets" menu.

#### **4. Resize Profiles**

By clicking the "Resize Profiles..." button, you can select, add, and manage your resize profiles.

A resize profile is a compilation of resize method and size settings. When selecting a resize profile, you select all the settings from the profile in one go. For example, a resize profile could contain the following settings:

- New Size: 11 by 17 inch  $@$  300 pixels per inch
- Resize Method: S-Spline Max, using the "Photo Detailed" preset

When you often use the same settings, resize profiles can greatly increase your workflow as you don't have to specify your favorite settings over and over again. Instead, you can simply select a resize profile with a single click.

#### **5. Navigate, crop, flip, and rotate**

With the buttons explained below, you can quickly navigate through the image, and crop, rotate, and flip it.

The "navigation tool"  $\left[\sum_{n=1}^{\infty} a_n\right]$ , which is selected by default, is being used to preview different areas of the image in the preview window. Note that this function is only usable when the image does not fit into the preview window as a whole. If necessary, reactivate the navigation tool by clicking it. Drag the image through the preview window to preview the desired part. For the same purpose you can instead, if preferred, also use the navigation box (left of the "navigation tool").

With the "selection tool"  $\boxed{\dots}$  you can select a part of the image. Click the selection tool to activate it. To make a selection, click and drag a frame in the image (click and hold the left mouse button while moving your mouse, then release to make the desired selection).

Once you have selected a part of the image in the preview window, the "crop tool" $\Box$  becomes available. Click the crop tool to cut out the part you have previously selected using the "selection tool".

By using the different arrow buttons, the image can be flipped horizontally and vertically, and rotated clockwise and counterclockwise.

#### **6. Split screen previewing**

Using the split screen buttons you can split the preview window into parts. The resize method settings can be changed for each part separately. This allows you to preview the results of different resize methods simultaneously, and make a live comparison. For example, you can compare the S-Spline Max resize method with the Bicubic method, or pick two S-Spline Max presets to compare against one another.

You can apply or turn off split screen previewing by using the following buttons.

With the  $L$ -button you can turn off split screen previewing. You will have just one, large preview window.

The  $\boxed{\text{c}1}$ -button splits the preview window into two vertical halves. The split line forms the boundary between two adjacent areas of the image, each enlarged with a resize method of choice. Let's say you have used the S-Spline Max method for the left part, and Bicubic on the right. By moving the split line horizontally, you can see the Bicubic result change real-time into S-Spline Max (which should look as if the screen is being wiped clean), and vice versa.

The  $\boxed{00}$ -button splits the preview window into two vertical halves. Each half shows the exact same area of the image, so you can compare different resize methods and settings side by side at a glance.

-button splits the preview window into two horizontal halves. Each half shows the exact same area of the image, so you can compare different resize methods and settings side by side at a glance.

#### **7. Preview Zooming**

Mit dieser Funktion können Sie in das Vorschaufenster hinein- beziehungsweise herauszoomen. Beachten Sie, dass diese Option nur für die Bildschirmdarstellung verwendet wird. Hinein- und Herauszoomen verwendet KEINE größenverändernde Technik und hat keinen tatsächlichen Einfluss auf das Bild. Um zu sehen, wie das Bild nach einer Größenveränderung aussieht oder um verschiedene größenverändernde Methoden genau zu vergleichen stellen Sie sicher, dass die Einstellung auf 100% steht.

# <span id="page-13-0"></span>**4. Resize Methods and Fine-tuning**

Different images ask for a different approach. The S-Spline Max, S-Spline XL, and S-Spline methods each come with various "presets". They are designed to offer good average settings for different types of images, such as photos or graphical images. Besides the standard presets, **PhotoZoom Pro 8** also offers advanced fine-tuning tools, which allow you to manually tweak all the settings to your liking.

Below, all the separate fine-tuning settings will be explained. Also, a few common problems & solutions will be discussed (for example: how to handle JPEG artifacts, which you will often find in images originating from the Internet).

## <span id="page-13-1"></span>**4.1 Reveal Fine Details**

The "Reveal fine details" filter comes as a complementary option to the S-Spline Max and S-Spline XL resize methods. It is designed to enhance subtle image details and add definition to fuzzy textures, while leaving details that are already clearly defined (e.g. strong edges) untouched. This gives images a generally more detailed appearance, without causing them to look unnatural or oversharpened. Whether you want to enlarge, downsize, or merely enhance your images (without resizing them), the "Reveal fine details" filter will help you improve the quality of your images, no matter their size. Use the Strength setting to determine how strongly the "Reveal fine details" filter will be applied.

#### <span id="page-14-0"></span>**4.2 S-Spline Max**

*Sharpness*

The Sharpness setting determines the overall sharpness of an image. Usually, the best results will be obtained when a high Sharpness setting is being used, typically from 60 to 100. However when the result is too sharp to your liking, you should use a lower setting. Sharpness settings lower than 50 can especially be useful with images that were (heavily) sharpened prior to enlarging.

*Film Grain*

The Film Grain setting adds delicate grain to an image, giving it a more true to nature look. The refined type of grain offered by the Film Grain setting is specially developed to complement the S-Spline Max resize method. The ideal setting usually varies between 10 and 30. With some images a higher setting may be desired, such as photos that contain a lot of tiny details (for example: a spatial photo taken in a forest). In exceptional cases, a setting lower than 10 might be desired.

*Artifact Reduction*

The Artifact Reduction setting suppresses JPEG compression artifacts, noise, and other distortions that may be present in the original image. Use this setting only when artifacts are actually degrading the quality of the enlargement. If no distortions are visible in the enlarged image, this setting should be kept at 0. In case the amount of artifacts is low, the ideal setting will probably be between 10 and 30.

When an image contains heavy artifacts you should apply a higher Artifact Reduction setting, up to 100 as you see fit.

*Crispness*

The Crispness setting adds definition to edges and fine details (such as hair, leaves, teeth etc) during enlargement. Especially low resolution images can benefit a great deal from this setting. In general, an average setting of 50 is recommended. Sometimes a higher amount can be useful, up to 100.

*Vividness*

The Vividness setting is designed to make photos look more lively, through refined color manipulation. The optimum amount of Vividness very much depends on the original image. If the original image is already very colorful, it may be better to keep the Vividness setting at 0, or close to 0. But for any photo that could use a little extra sunshine, it is recommended to add some Vividness. Putting this setting between 30 and 50 will do in most cases, but if the original image is really lacklustre a setting of up to 100 could be desirable.

*Brighten Shadows*

The Brighten Shadows setting is able to reveal image details that would otherwise remain hidden in shadow. It offers an easy way to fix those parts of the image that are underexposed, while leaving the other parts untouched. If an image does not contain any underexposed parts, this setting can be kept at (or close to) 0. Depending

on the amount of undesirable shadow present in an image, a setting of up to 100 can be useful. Note that the Brighten Shadows setting is not designed to "repair" extremely underexposed images. Rather, it complements the S-Spline Max resize method during enlargement by correcting average flaws that were present in the original image, for a balanced, high quality resize result.

*Fix Overexposure*

Image areas that are too bright can be fixed with the Fix Overexposure setting. Areas that are not overexposed will remain untouched. If an image does not contain any underexposed parts, this setting can be kept at (or close to) 0. Depending on the amount of overexposure present in the image, a setting of up to 100 can be useful. Similar to the Brighten Shadows setting, the Fix Overexposure setting is not designed to "repair" images in which exposure levels are totally out of balance. It does correct average flaws that were present in the original image, enabling the S-Spline Max resize method to produce an even higher quality end result.

#### <span id="page-16-0"></span>**4.3 S-Spline XL**

*Sharpness*

The Sharpness setting determines the overall sharpness of an image. Usually, the best results will be obtained when a high Sharpness setting is being used, typically from 75 to 100. An important exception to this is images that contain noise and JPEG artifacts; see the "Problems & Solutions" section below.

### *Artificial Detail*

The Artificial Detail setting adds grain to an image, giving it a more natural look. The ideal setting usually varies between 10 and 25. With some images a higher setting may be desired, such as photos that contain a lot of tiny details (for example: a spatial photo taken in a forest). In exceptional cases, a setting lower than 10 might be desired.

*Edge Boost*

The Edge Boost setting accentuates sharp edges (high color contrasts). An Edge Boost setting of 75 or higher especially works well on graphical images and text. On photos, it is usually better to apply a lower setting (between 0 and 50, dependent on the photo), otherwise the enlargement may look too plastic-like. In sporadic cases, a photo may benefit by an Edge Boost setting higher than 50.

*Detail Boost*

Rather than sharp edges, the Detail Boost setting accentuates soft edges (low color contrasts). By increasing this setting, subtle or vague details are being emphasized stronger in the enlargement. Usually the ideal Detail Boost setting varies between 0 and 60. A higher setting is more likely to give plastic-like results, but there are of course exceptions.

#### <span id="page-18-0"></span>**4.4 S-Spline**

*Artificial Detail*

By increasing Artificial Detail, S-Spline can reconstruct detail in the enlargement. Usually, the highest frequency detail (like grass, hair, etc.) gets lost when creating big enlargements. The Artificial Detail tries to reconstruct these details in the enlargement.

*Strength*

Increase Strength to preserve more contrast from the original image in the enlargement. For images with lots of contrast or sharp details (like texts, line drawings or cartoonish material), it's best to use a high value. However for other images this can introduce too much "forced detail", possibly giving an unnatural result.

*Sensitivity*

Changing the Sensitivity makes S-Spline detect high-frequency details (like edges) better. Just like Strength, using more Sensitivity can give a better result, but when overdone it can cause the enlargement to look "too sharp".

*Anti-Aliasing*

The Anti-Aliasing feature detects aliasing artifacts (like jaggy pixel lines) in the original image, and suppresses them in the enlargement.

### <span id="page-19-0"></span>**4.5 Unsharp Masking**

Unsharp masking can add additional sharpening to any of the resize methods offered by **PhotoZoom Pro 8**.

*Intensity*

The "Intensity" setting determines the strength of the sharpening.

*Radius*

The "Radius" setting determines the size of the area around each pixel, that will be taken into account in the sharpening process.

#### <span id="page-19-1"></span>**4.6 Problems & Solutions**

*Noise and JPEG artifacts*

When images contain noise and/or JPEG compression artifacts (which for example is often the case with images originating from the Internet), this can have a very bad influence on the quality of the enlargement. When these distortions become too visible and are spoiling the quality of the image, use the S-Spline Max preset named "Reduce JPEG Artifacts - Light". If that does not suppress the artifacts sufficiently, try the "Heavy" or "Extreme" variants instead. You can also use these presets as mere starting points, and adjust the S-Spline Max settings (Sharpness, Film Grain, Artifact Reduction, Crispness, Vividness, Brighten Shadows, and Fix Overexposure) manually to create your own preset.

If noise and/or JPEG compression artifacts are too visibly present to your liking while "Unsharp masking" and/or "Reveal fine details" are enabled, it may help to tone down or disable these settings.

*"Plastic-like" enlargements*

When an enlargement result looks too plastic-like to your liking, it should help to change the settings as follows:

- **S-Spline Max**: increase the amount of "Film Grain" and decrease "Sharpness"
- **S-Spline XL:** increase the amount of "Artificial Detail" and decrease "Sharpness", "Edge Boost", and "Detail Boost"
- **S-Spline**: increase the amount of "Artificial Detail" and decrease "Strength" and "Sensitivity"

It is also recommended to try "Reveal fine details" at different strengths, and to reduce or disable the "Unsharp masking" settings.

## <span id="page-20-0"></span>**4.7 Other Resize Methods**

With most images the S-Spline Max resize method will give the best results. In a few cases the S-Spline XL or S-Spline methods may give a better result, but we recommend to always try S-Spline Max first. Should the result not be satisfactory, try S-Spline XL and S-Spline. Either of the three S-Spline resize methods should give the best possible result.

Each of the other methods (Lanczos, Bicubic, Bilinear, etc) are merely included for comparison purposes: they are also offered by competitors, while S-Spline Max, S-Spline XL, and S-Spline are exclusively offered by **PhotoZoom Pro 8**.

# <span id="page-22-0"></span>**5. Menu and Toolbar**

You will find the following buttons on the toolbar:

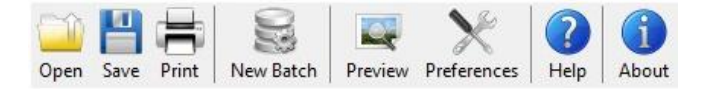

### **Open**

Opens an existing image in the preview window.

#### **Save**

Saves the resized image, after letting you choose a location and specify a filename and format. Common formats like TIFF, JPEG, PNG, BMP, and TGA are supported. See chapter 7. Image File Formats for further details.

If you want to publish your images online, use the JPEG format to get the smallest file. For printing purposes, use TIFF, PNG, or BMP to maintain as much image quality as possible. TIFF is commonly used for professional printing.

**Note**: Saving paletted images (indexed colors, such as GIF) is not supported. **PhotoZoom Pro 8** will convert such images to grayscale or truecolor RGB.

#### **Print**

Prints the image, after letting you choose from various print settings.

#### **New Batch**

Batch processing offers the possibility to resize multiple images in one go (a batch). Say you need a thousand images to be resized to a certain size: thanks to the batch processing feature you do not have to open all images one by one, but instead you can simply select them all, specify the required size just once, and **PhotoZoom Pro 8** will do the rest. See chapter 6. Batch processing for a more detailed explanation on how to use this feature.

#### **Preview**

Updates the preview in the preview window, based on the current settings. Note that when "Auto Preview" is enabled (which usually is the case), the "Preview" button will be disabled. Auto Preview ensures that an image is being updated immediately when a setting changes. Sometimes it can be useful to turn off auto previewing (for example on slow systems). To do so, you can deselect the "Auto Preview" option from the "View" menu. You can then use the "Preview" button when you want **PhotoZoom Pro 8** to show you a preview based on the changes you made.

#### **Preferences**

Opens the Preferences window in which you can configure various settings.

#### **Help**

Opens the User Guide.

#### **About**

Shows information on the software and its creators, version number,

license details, website links, and licensing and copyright information.

### **The Menu**

Below you find an overview of all the menu items, including keyboard shortcuts (for both Windows and Mac) where available.

#### **File**

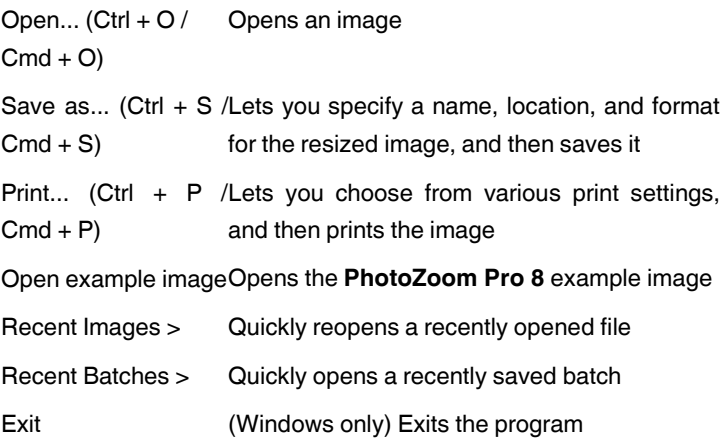

#### **Edit**

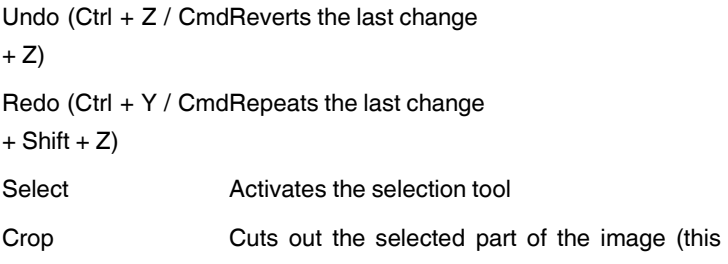

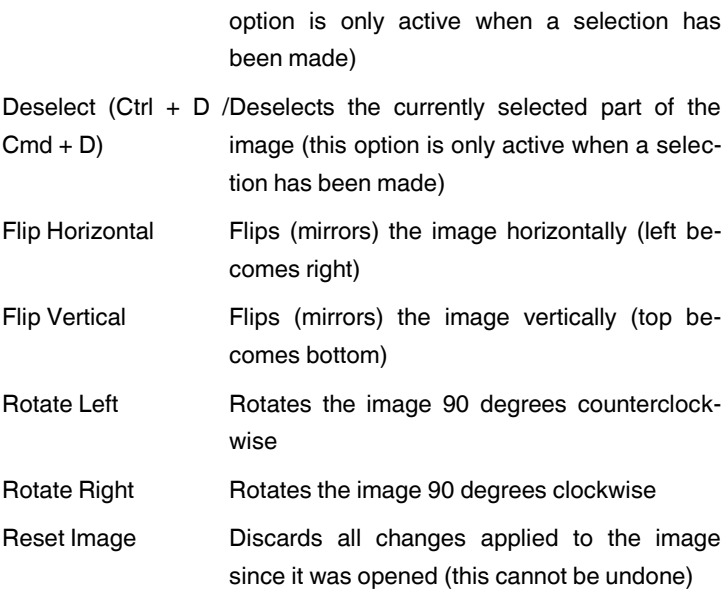

**Batch** (also see chapter 6[. Batch Processing\)](../../../Program%20Files/PhotoZoom%20Pro%208/Help/en/batch_processing.html)

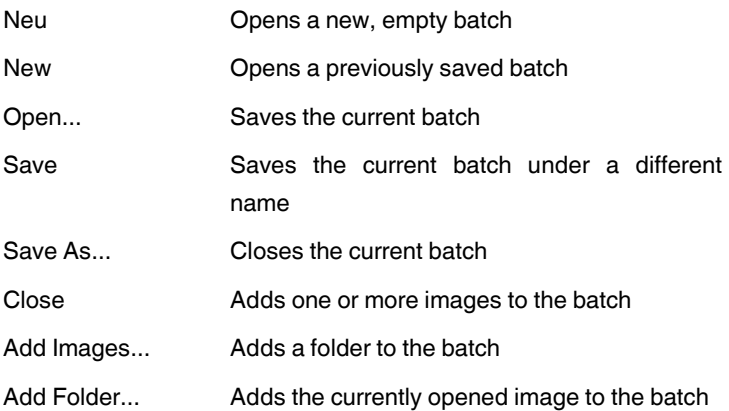

Add Image to Batch Selects all images currently in the batch

Select All (Ctrl + A /Deselects all images currently in the batch  $Cmd + A$ 

Select None Removes the selected images from the batch Remove Selected Starts the batch with the given settings

#### **Options**

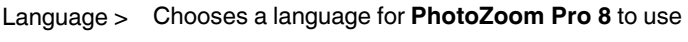

Preferences...Opens the Preferences window

#### **View**

Preview **Updates** the preview in the preview window, based on the current settings. This option is only available when "Auto Preview" (in the same menu) is turned off.

Auto Preview (onWhen enabled, the preview window will update or off) after each change you make

Toolbar > When disabled, changes are only shown after you click the "Preview" button or menu option.

#### **Help**

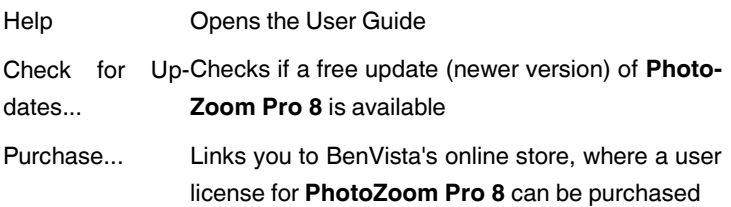

- Unlock... Unlocks the software if a valid unlock code is provided (also see Unlocking the Program)
- Support... Links you to BenVista's support pages: [www.benvista.com/support](http://www.benvista.com/support)
- About Shows information on the software and its creators, version number, license details, website links, and licensing and copyright information.

# <span id="page-28-0"></span>**6. Batch Processing**

With this feature it is possible to resize multiple images at the same time. You can apply the same settings to all images, or use different settings for different (groups of) images. Choose whichever you prefer, and **PhotoZoom Pro 8** will do the rest.

When you click the "New Batch" button, the batch menu will appear at the bottom of the screen:

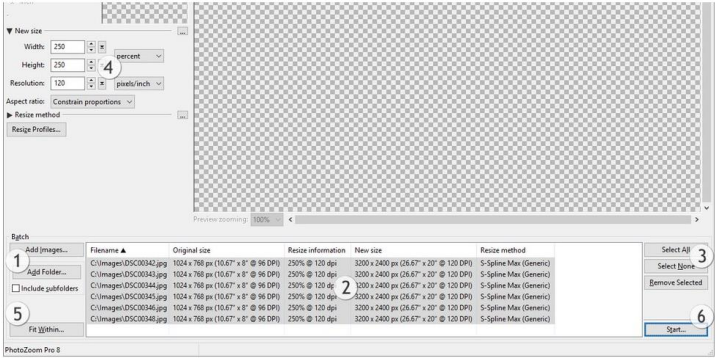

#### **1. Choose the images you want to process**

The "Add images..." button allows you to add one or more images from a folder to your batch. To add an entire folder of images, use the "Add Folder..." button. By checking the "Include subfolders" option prior to selecting a folder, all images located in the folder's subfolders will also be added.

#### **2. Image list**

This is where the files of your batch are being listed, along with all the relevant details: original size, resize information, new size, and resize method. When you make changes to the settings (for example the resize method), the information in the list changes accordingly. The changes you make only apply to the images in your list that are selected. You can select individual images, separate groups, or the entire list.

Selection changes can be made in different ways:

- To add single images to the selection, hold the Ctrl (Windows) or Cmd (Mac) key and click on the images you wish to add
- To select a group of images, click an image and then another image while holding the Shift key. The two images and any images in between will be selected

#### **3. Selection buttons**

Select All: selects all images of the image list Select None: de-selects all images that were selected Remove Selected: removes all selected images from the images list

#### **4. Resize settings**

This is where you specify the new sizes and resize method settings for the images in the batch. For detailed information on these settings, refer to the chapters Program Explained (paragraphs 2 and 3) and Resize Methods and Fine-tuning. The changes you make are being applied only to the files that are selected.

**Note**: when multiple images are selected, some values in the New Size section may not always be visible. This depends on the sizes of the selected images, which may vary from one another, as well as the way the sizes are being specified (for example: pixels or percent could make a difference). As a result, it may be impossible to display one value that is correct for each of the selected images. In this case **PhotoZoom Pro 8** leaves the value blank. Nonetheless, you can still find all information on each of the individual images in the image list of the Batch menu.

#### **5. "Fit Within…" options**

Processing a batch with images of varying sizes and/or a mix of vertically and horizontally oriented images can be cumbersome. To streamline the process, **PhotoZoom Pro 8** offers additional batch processing options. Click the "Fit Within..." button to access them.

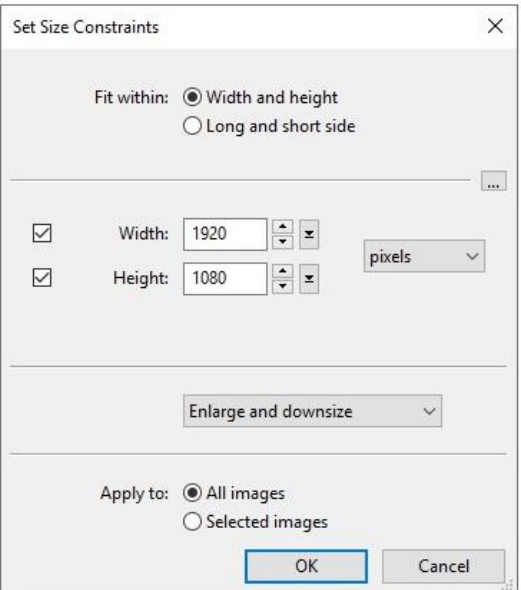

The above "Set Size Constraints" window will appear, with the following options:

*Fit within: Width and height*

The images in your batch will be enlarged or downsized to the largest possible size that fits within the specified width and height (e.g. Full HD: 1920 by 1080 pixels), while maintaining the original image proportions (so they won't be cropped or stretched).

*Fith within: Long and short side*

The images in your batch will be enlarged or downsized to the largest possible size that fits within the specified dimensions, without distinguishing between width and height, and while maintaining the proportions of the original images (so they won't be cropped or stretched). For example if you are resizing your images to A4 sheet size, specifying a long side and a short side (rather than a width and a height) will ensure horizontal images to optimally fit on A4 sheets with landscape orientation, and vertical images to optimally fit on A4 sheets with portrait orientation.

**Note**: The size constraints (in terms of "width and height" or "long and short side") can be specified manually, or you can click the **case** button to choose from a list of common print and pixel size presets.

By default, images in the batch will be enlarged and downsized in accordance with the specified size contraints. But it is also possible to only enlarge (if you want to avoid large images from being downsized) or only downsize (to avoid small images from being enlarged). You can choose from these three options:

- Enlarge and downsize
- Only enlarge, don't downsize
- Only downsize, don't enlarge

The settings you specify in the "Set Size Constraints" window will be applied to all images in the batch, unless you change "Apply to: All images" into "Apply to: Selected images".

#### **6. Start**

When all settings are made, click the "Start..." button. The following window will appear:

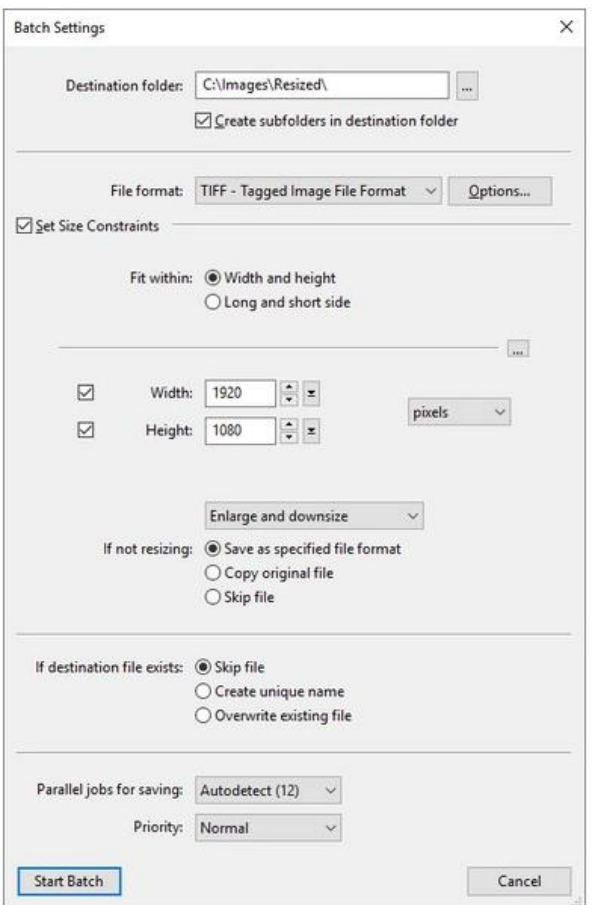

If you want to change the destination folder, click the "..." button. When you specify a folder that does not exist yet**, PhotoZoom Pro 8** will ask to create it for you.

Under "File format" you can select to save your images as TIFF, JPEG, PNG, BMP, or TGA files. The TIFF format is used often, as it supports a wide range of image features (see also image file formats). For the smallest files, choose the JPEG format.

Finally, you can choose what **PhotoZoom Pro 8** should do in case it has to save a file, but another file with the same name already exists in the destination folder.

Ready for take-off? Click "Start Batch" to start processing:

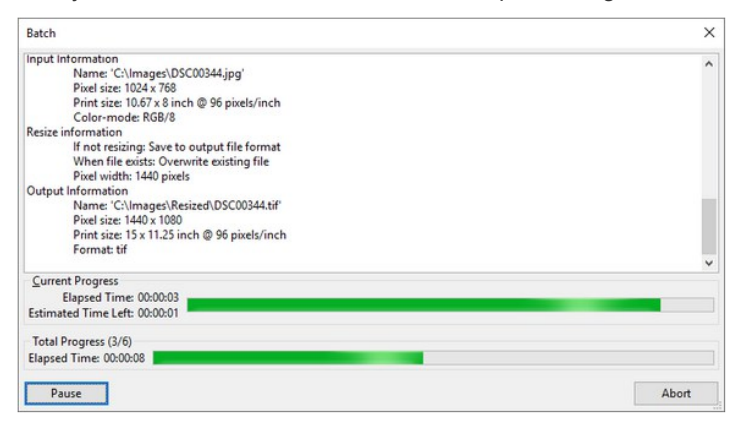

This progress window gives an estimate of the time **PhotoZoom Pro 8** expects to need in order to finish the job. The estimate is continuously being updated. Dependent on the settings and the number of images, the process can take quite some time. Also note that batch processing needs power from your computer, which may have a negative influence on the performance of other applications that are being ran simultaneously. For this reason you can always pause the process, and resume it later, at a more convenient time.

# <span id="page-35-0"></span>**7. System Requirements and Image File Formats**

### **Windows**

Microsoft Windows 10, 8.1, 8, 7 Intel or AMD compatible processor 100 MB free hard disk space

The **PhotoZoom Pro 8** Automation plug-in is compatible with:

- Adobe Photoshop CC 2019, CC 2018, CC 2017, CC 2015.5, CC 2015, CC 2014, CC
- Adobe Photoshop CS6, CS5.5, CS5, CS4, CS3, CS2, CS, 7
- Adobe Photoshop Elements 2019, 2018, 15, 14, 13, 12, 11, 10, 9, 8, 7, 6

The **PhotoZoom Pro 8** Export plug-in is compatible with:

- Adobe Photoshop CC 2019, CC 2018, CC 2017, CC 2015.5, CC 2015, CC 2014, CC
- Adobe Photoshop CS6, CS5.5, CS5, CS4, CS3, CS2, CS, 7
- Adobe Photoshop Elements 2019, 2018, 15, 14, 13, 12, 11, 10, 9, 8, 7, 6, 5, 4, 3, 2
- Corel PaintShop Pro 2019, 2018, X9, X8, X7, X6, X5, X4
- Corel PaintShop Photo Pro X3
- Corel Paint Shop Pro Photo X2, X1
- Corel Paint Shop Pro X
- Corel PHOTO-PAINT 2019, 2018, 2017, X8, X7, X6, X5, X4, X3

The Export plug-in should also work with other programs that are compatible with Adobe Photoshop Export

**PhotoZoom Pro 8** also integrates with:

- Adobe Lightroom
- Adobe Lightroom Classic CC

#### **Mac**

macOS Mojave (10.14), High Sierra (10.13), Sierra (10.12), OS X El Capitan (10.11), Yosemite (10.10), Mavericks (10.9) Intel compatible processor with 64-bit support 100 MB free hard disk space

The **PhotoZoom Pro 8** Automation plug-in is compatible with::

- Adobe Photoshop CC 2019, CC 2018, CC 2017, CC 2015.5, CC 2015, CC 2014, CC
- Adobe Photoshop CS6, CS5.5 (nur 64-Bit), CS5 (nur 64- Bit)
- Adobe Photoshop Elements 2019, 2018, 15, 14, 13, 12

The **PhotoZoom Pro 8** Export plug-in is compatible with:

- Adobe Photoshop CC 2019, CC 2018, CC 2017, CC 2015.5, CC 2015, CC 2014, CC
- Adobe Photoshop CS6, CS5.5 (nur 64-Bit), CS5 (nur 64- Bit)
- Adobe Photoshop Elements 2019, 2018, 15, 14, 13, 12
- Corel PHOTO-PAINT 2019

The Export plug-in should also work with other 64-bit programs that are compatible with Adobe Photoshop Export plug-ins.

**PhotoZoom Pro 8** also integrates with:

- Adobe Lightroom
- Adobe Lightroom Classic CC

#### **Image File Formats**:

This chapter provides an overview of the image formats supported by **PhotoZoom Pro 8**, and their specifications.

Raw image formats are supported, but are not included in this overview.

**Note**: Note that this overview concerns the stand-alone version of PhotoZoom Pro 8. The Automation Plug-in and Export plug-in versions can process a wider range of image formats. The Automation plug-in also supports HDR images. When using the Export plug-in, you can save your files only with a supported format (such as TIFF). The Automation plug-in does not have any such restriction.

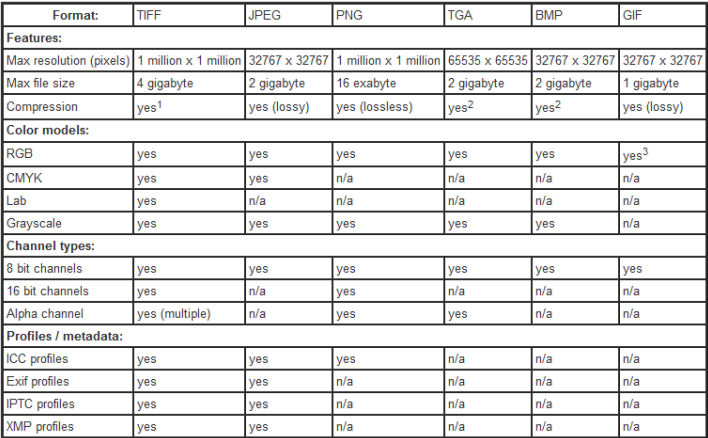

n/a: This option is not supported by the image format.

1: The TIFF format supports both lossless and lossy (JPEG-based) compression. When saving images as TIFF, you can choose what kind of compression you prefer.

2: The format supports run-length compression. **PhotoZoom Pro 8** can open them, but saves uncompressed images.

3: The GIF format supports palette colors only, and is typically used for lowquality (256 color) images. **PhotoZoom Pro 8** can open GIF images (and treats them as RGB), but does not save them as GIF.

# **Copyright**

FRANZIS Verlag GmbH has prepared this product with the greatest possible care. Please read the following conditions:

All the programs, routines, controls, etc., contained in this data media or within this download are protected by their respective authors or distributors as mentioned in the respective programs. The purchaser of this data media or of this download is authorised to use those programs, data or data groups that are not marked as shareware or public domain for his/her own purposes within the provisions of their designated use. He/she is authorised to use programs or parts of programs that are marked as shareware, freeware or public domain within the restrictions given by the respective programs or parts of programs. A reproduction of programs with the intent of distributing data media containing programs is forbidden. FRANZIS Verlag GmbH holds the copyright for the selection, arrangement and disposition of the programs and data on these data media or these downloads.

The data and the programs in this data media or within this download have been checked with the greatest possible care. Considering the large quantity of data and programs, Franzis assumes no warranty for the correctness of the data and a flawless functioning of the programs. FRANZIS Verlag GmbH and the respective distributors do not undertake neither warranty nor legal responsibility for the use of individual files and information with respect to their economic viability or their fault-free operation for a particular purpose.

Additionally, there is no guarantee that all the included data, programs, icons, sounds and other files are free to use. Therefore the publisher cannot be held liable for a possible breach of third party copyrights or other rights.

Most product designations of hard- and software and company names and labels mentioned in this product are registered trademarks and should be treated as such. The product designations used by the publisher are basically as the manufacturer describes them.

© 2019 Franzis Verlag GmbH, Richard-Reitzner-Allee 2, 85540 Haar, München